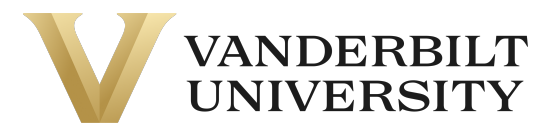

#### Enrolling in a Course

To enroll in a VUPACE course, you must first search for a course. You can access the Course Search page by doing the following:

- Clicking the **Courses** tab on the navigation bar
- Using the course search bar in the top right of the page.
- Clicking the **Available Courses** card on the Home Page.
- Clicking the **Course Catalog** link on the page footer.

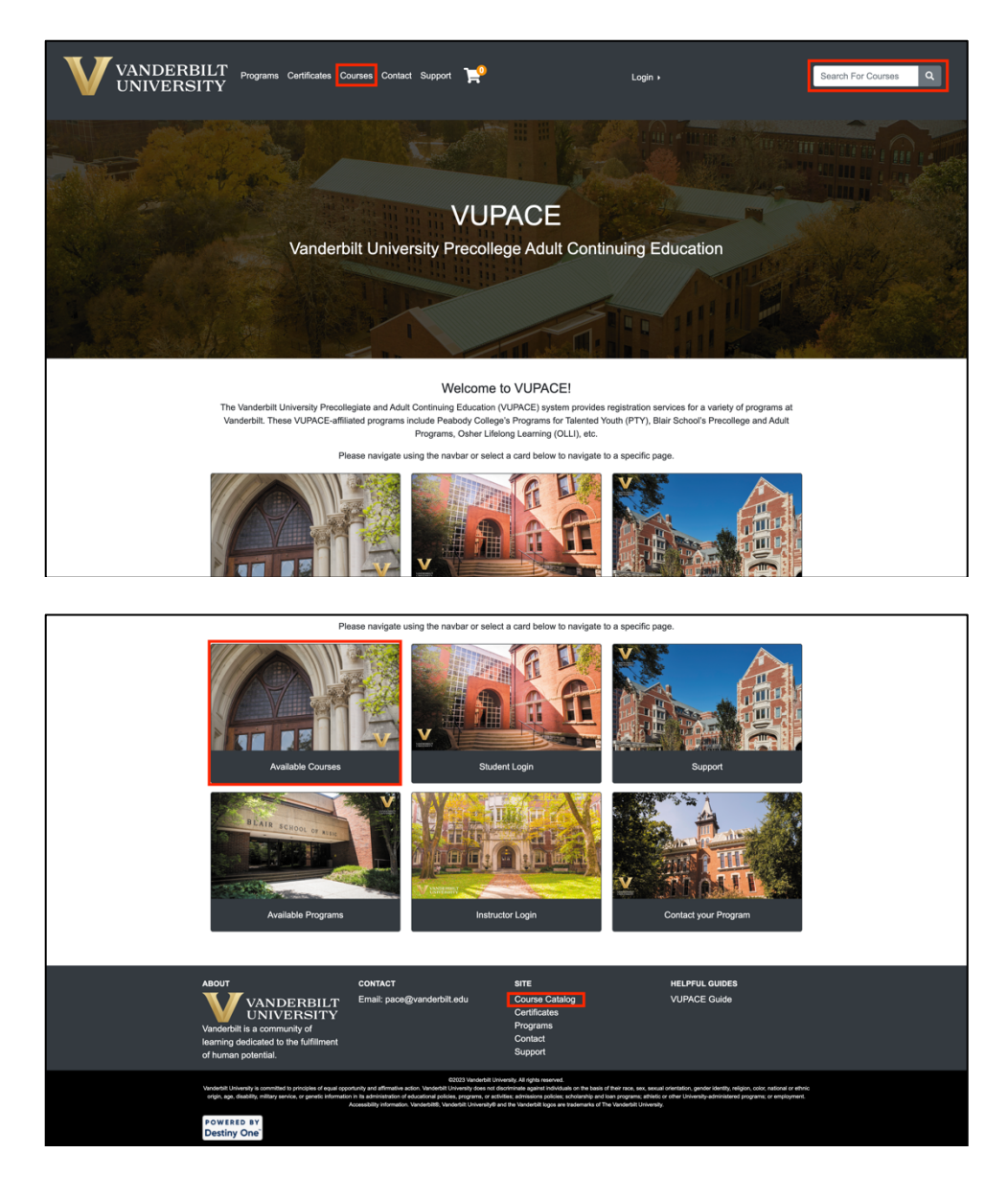

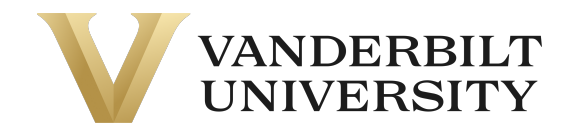

For the purpose of this guide, we are accessing the Course Search page through clicking the **Courses** tab on the navigation bar:

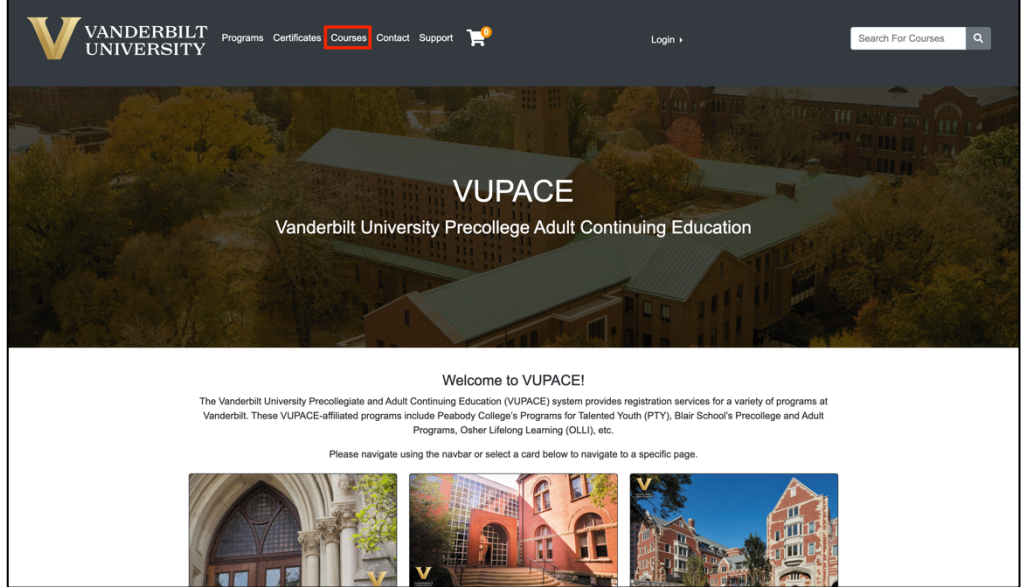

Use the search bar to find the course you are looking for.

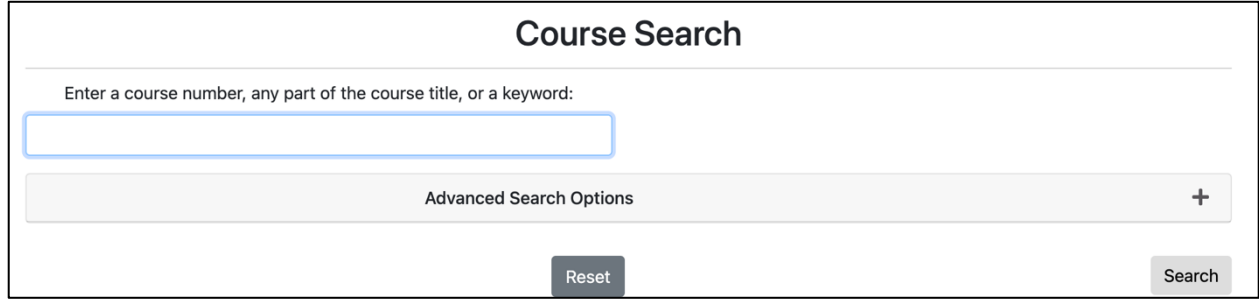

You can enter **0** into search bar and click **Search** to see all available courses.

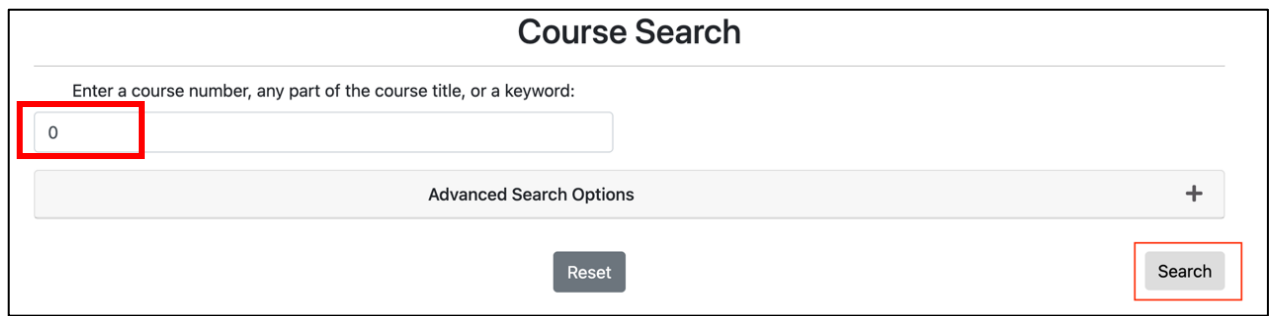

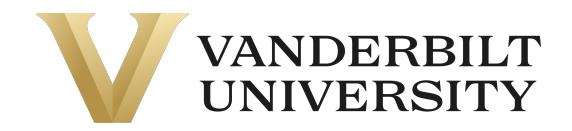

#### You can change the view of the **Course Search** page by toggling List/Grid option.

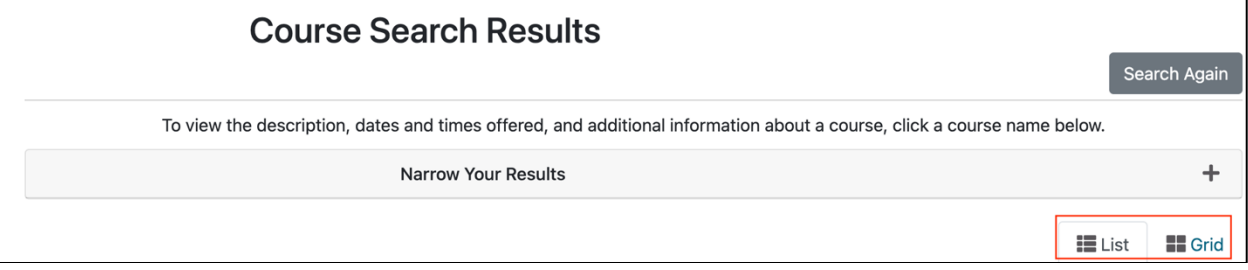

#### **Grid View**

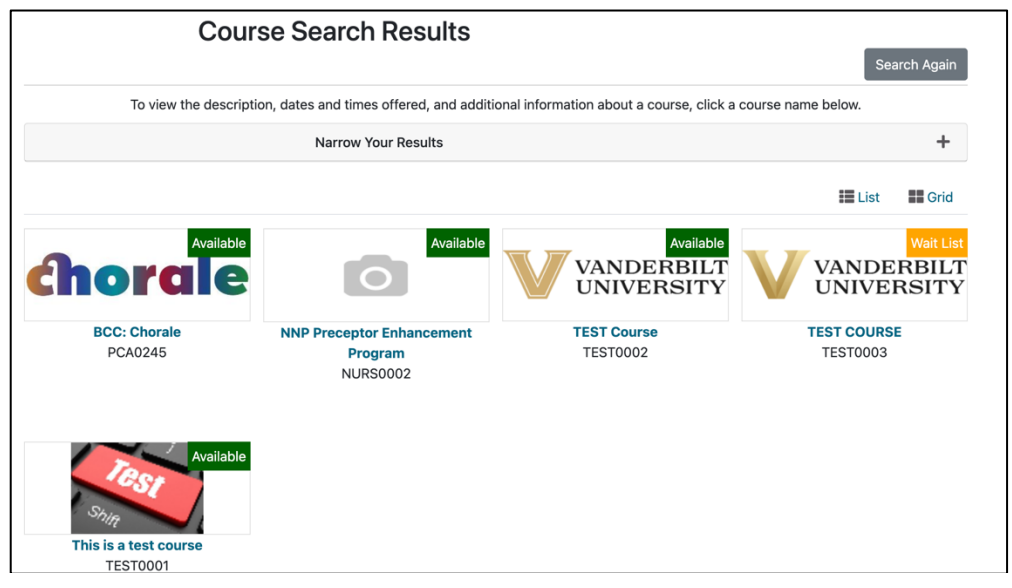

**List View**

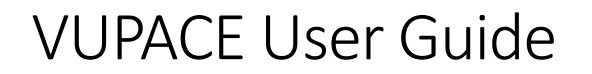

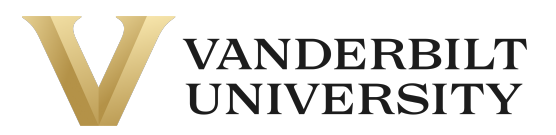

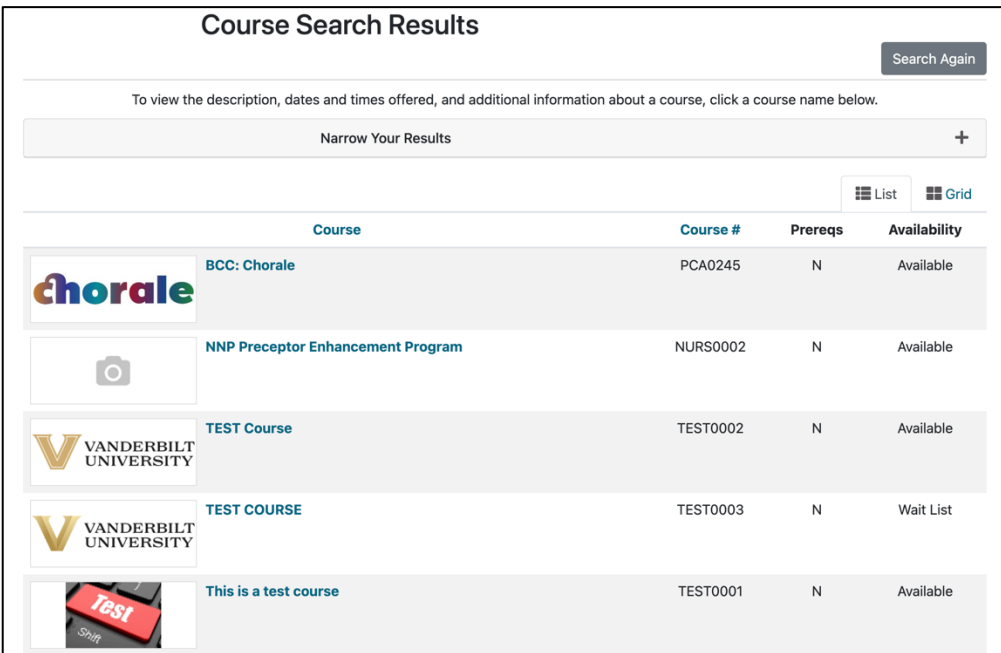

Or you can click the **Advanced Search Options** dropdown to search by Instructor, Program Code, Course Number, etc.

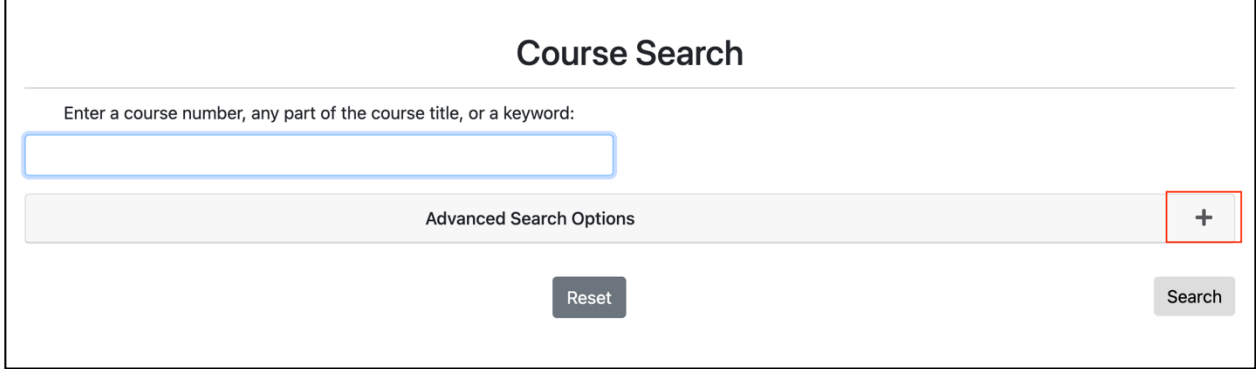

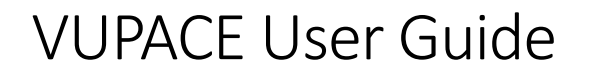

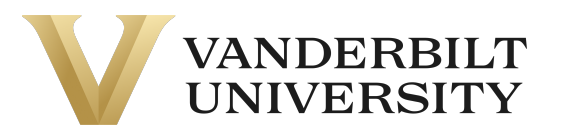

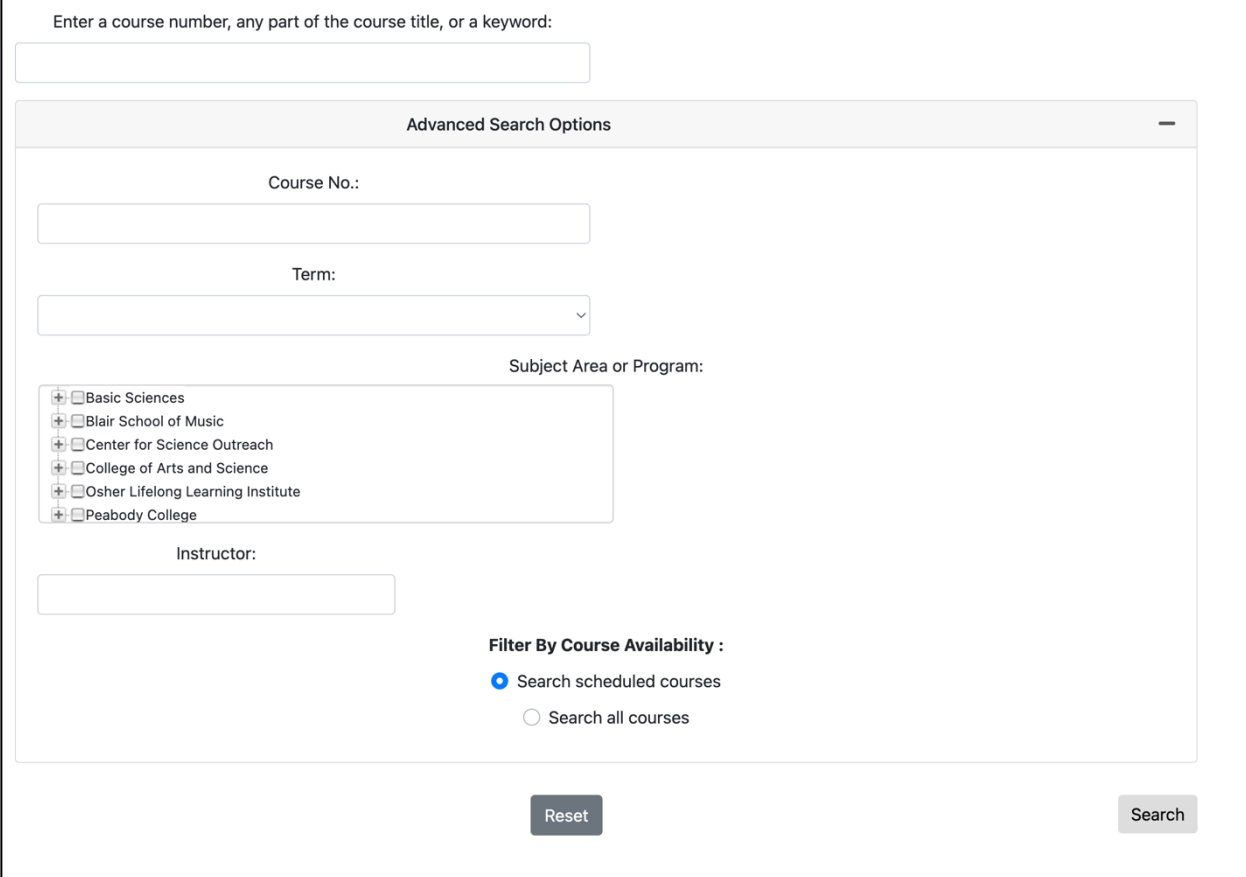

To find your program's program code, visit our **Support** page.

When you find the course you are looking for, you can click the course title or image to navigate to the course page.

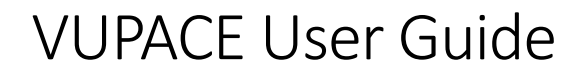

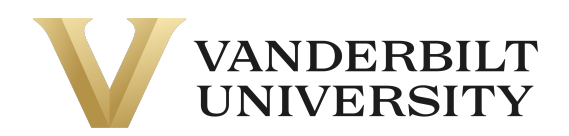

**Search Again** 

#### **Course Search Results**

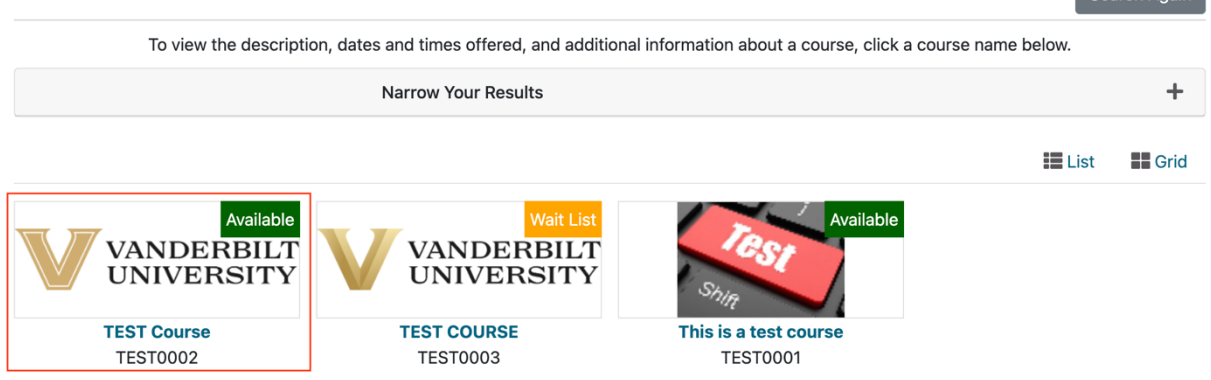

Once you have reached the course page, you will see various section information, like **Section Title, Section Schedule, Course Fees, Instructors, etc.** 

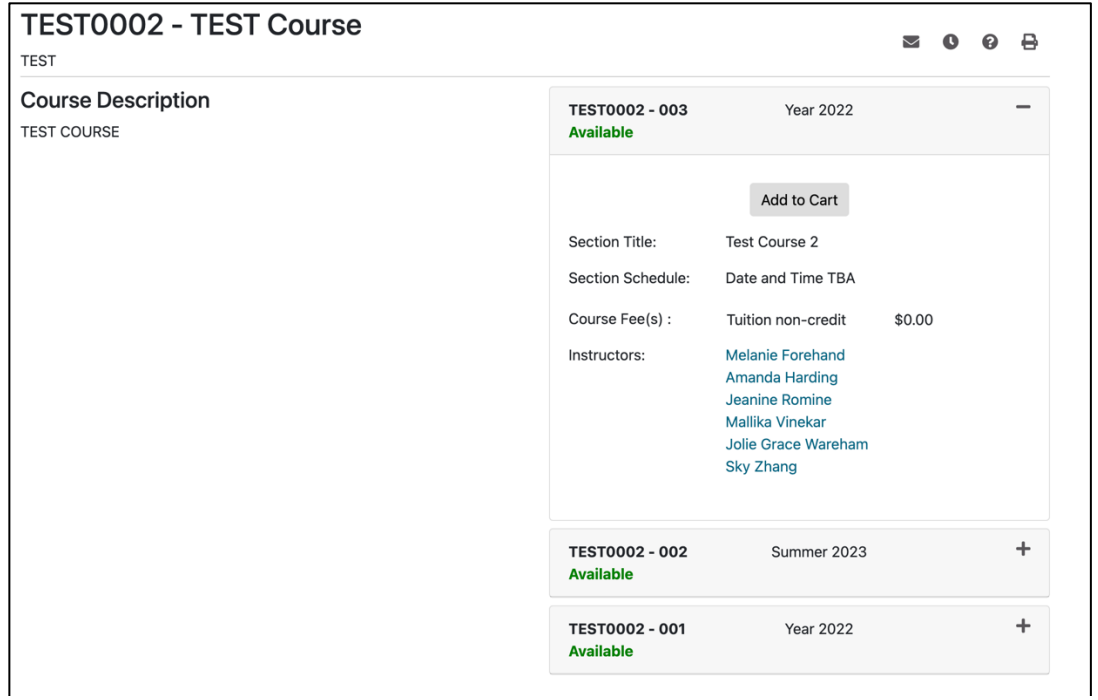

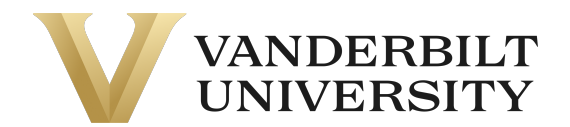

You can also email this course information, remind yourself of the course at a later date, inquire about the course, and print out the course page by clicking the corresponding icons in the top right of the page.

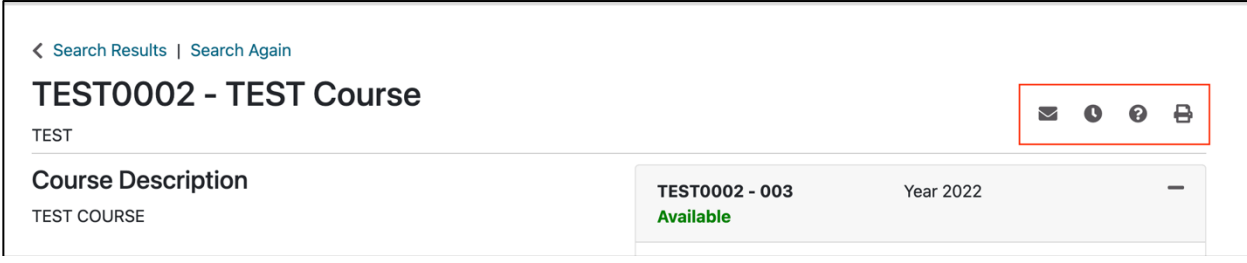

If you are registering for a \$0 course, it may have a **Register Now** button.

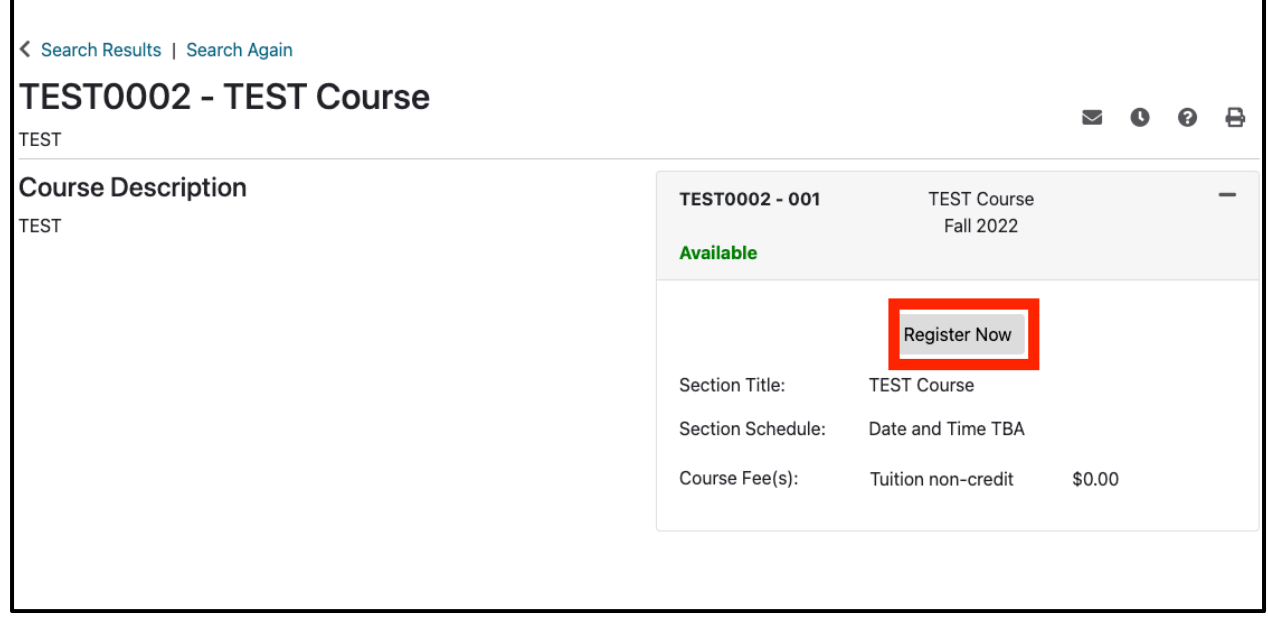

By clicking **Register Now**, you will begin the process of **Rapid Registration**, which allows you to skip the traditional steps of registration and complete registration in less than a minute.

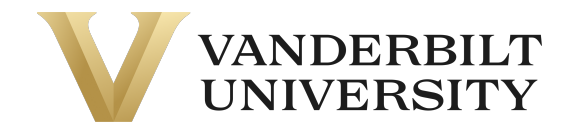

A dialog box will open prompting you to either login if you already have an account or create an account.

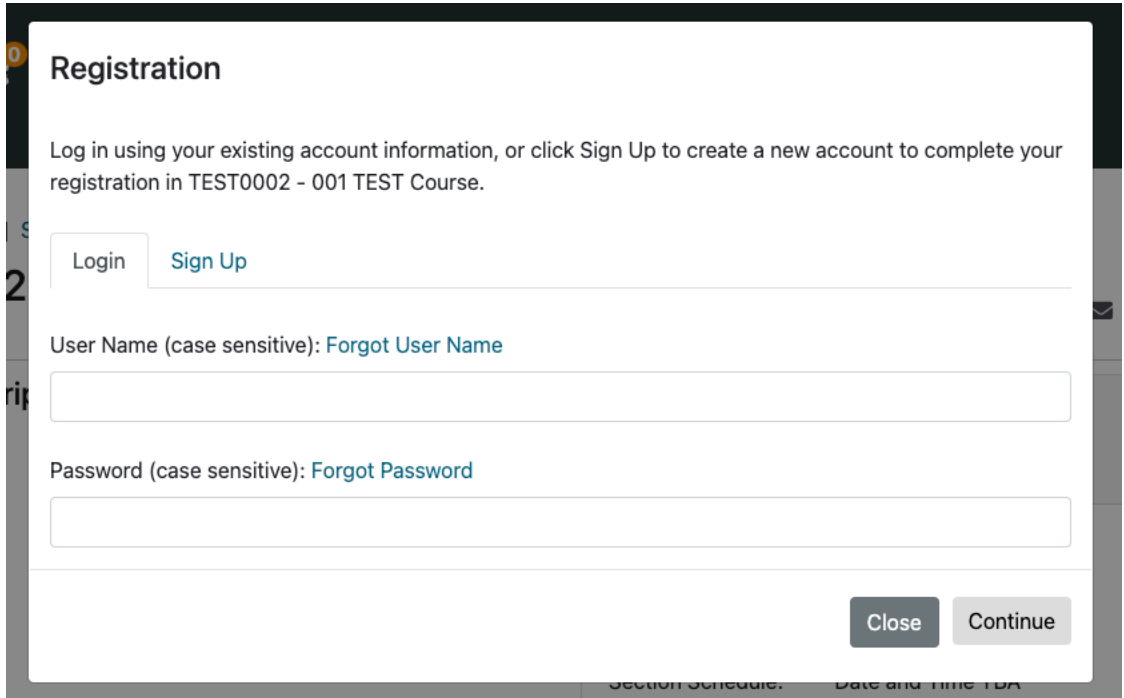

When creating an account, you will only need your First Name, Last Name, Email, and User Name.

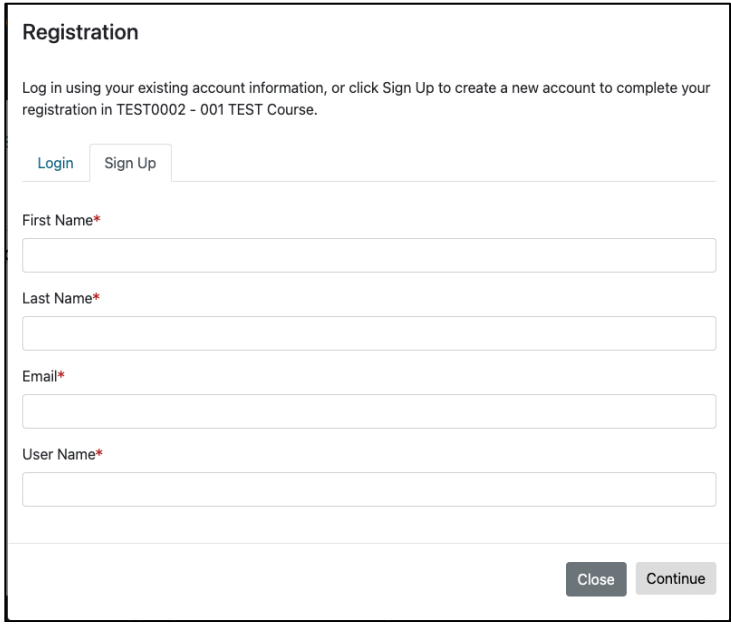

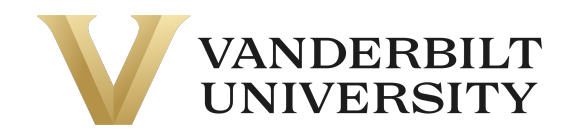

After either entering your log in information or creating a new account, click **Continue**. The system will process for about  $10 - 15$  seconds and then a confirmation message will appear:

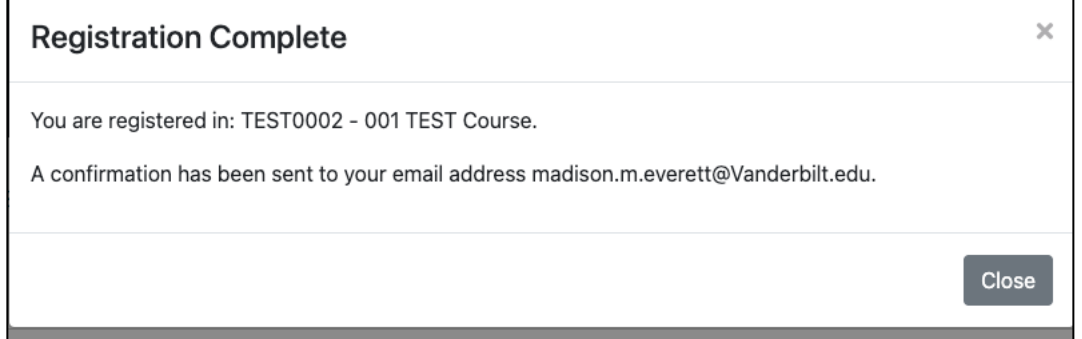

You will receive 2 emails from **pace@vupace.vanderbilt.edu:**

- **Complete Your VUPACE Registration** email You will need this email to set the password to your account – refer to the **Resetting your Password** guide on the **Support**  page.
- **VUPACE Registration Confirmation** email This is the receipt of your purchase.

If you did not create a new account while registering, you will only receive the **VUPACE Registration Confirmation** email.

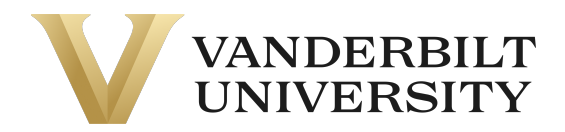

If the course not a \$0 course and is full, it may have a **Join Wait List** button.

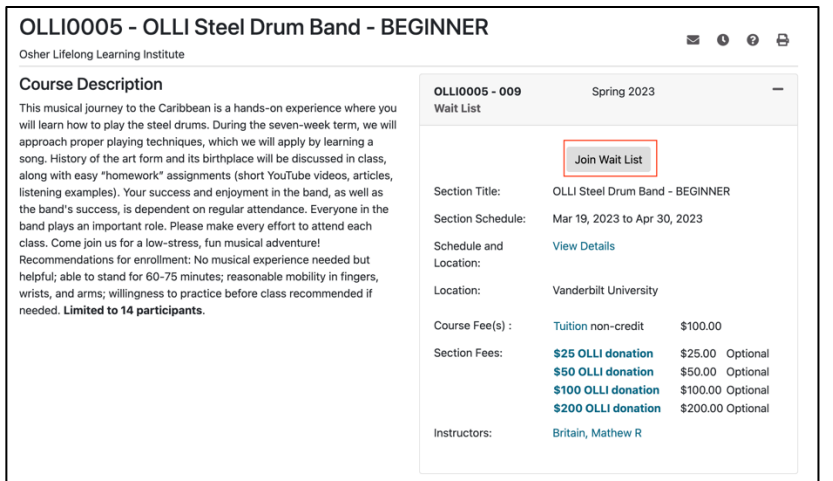

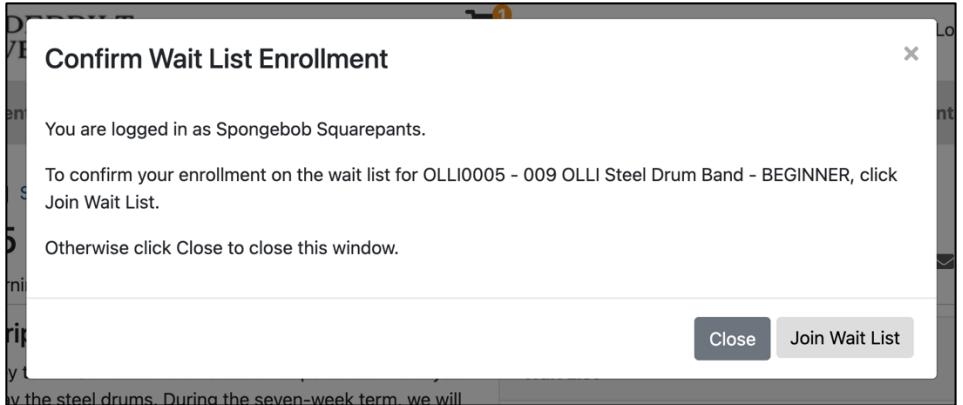

By clicking **Join Wait List,** you will be added to the waitlist for this course. You will be notified via email if a spot becomes available.

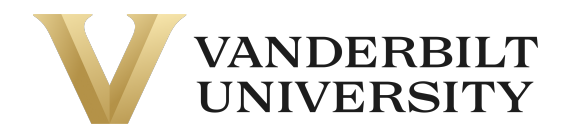

Otherwise, if the course is available and not a \$0 course, you can enroll at any time. To enroll in a section, click on the section header and **Add to Cart.** If you don't know which section to select, contact your Program Contact.

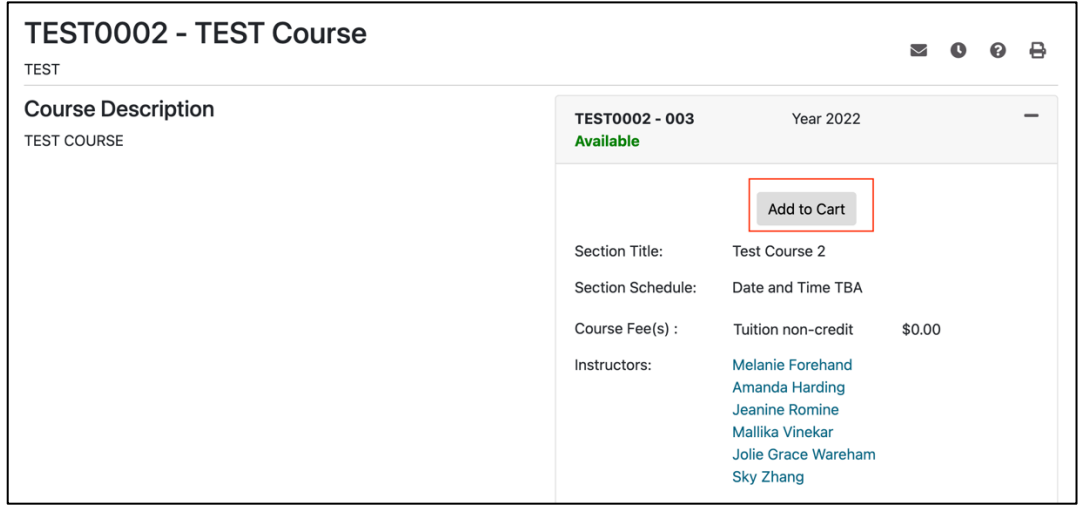

Once you do this, a pop-up will appear and give you the option to **Keep Shopping or Checkout**. If you are done shopping, click **Checkout.** If you have more courses to add to your cart, click **Keep Shopping.** 

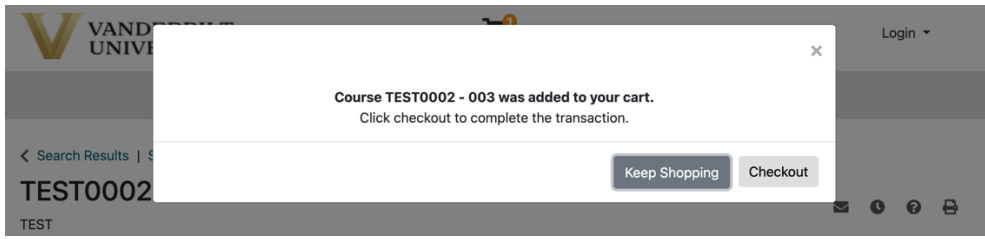

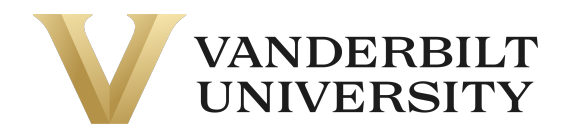

You can access your shopping cart at any time by clicking the **Shopping Cart** icon in the top middle of the page.

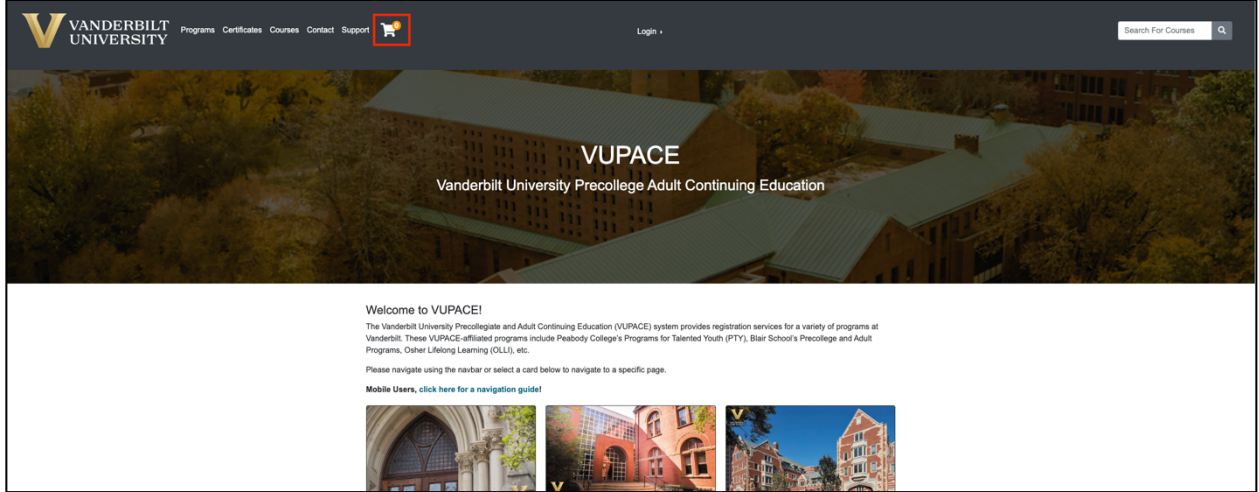

Once you click **Checkout** on the **Shopping Cart** page, you will be given the option to log in or create a new account. If you need to create a new account, please see Creating an Account.

Log in to your account with your username and password.

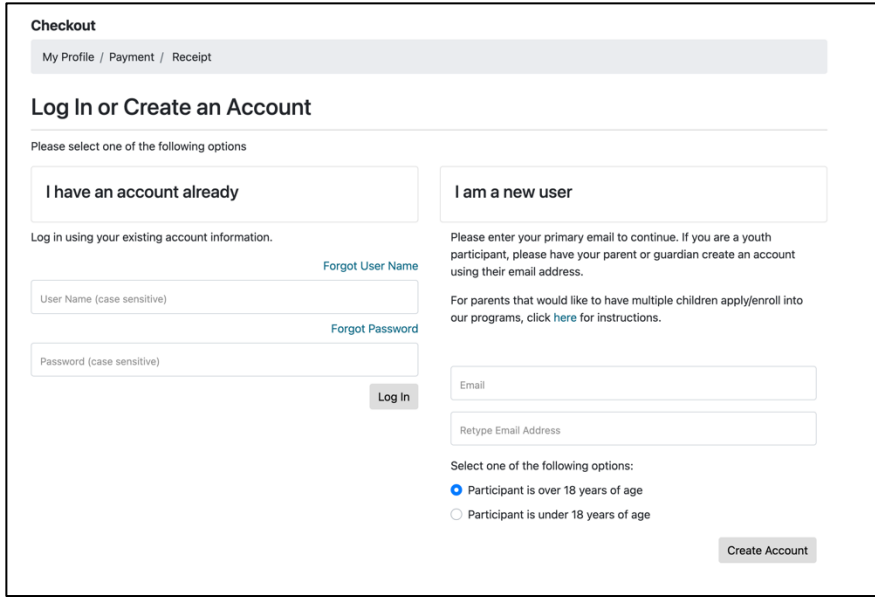

Verify your information and click **Continue Checkout.** 

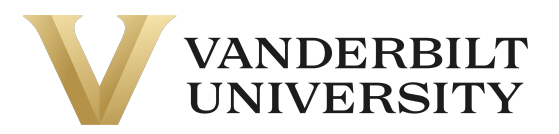

#### Checkout

My Profile / Payment / Receipt

#### My Profile

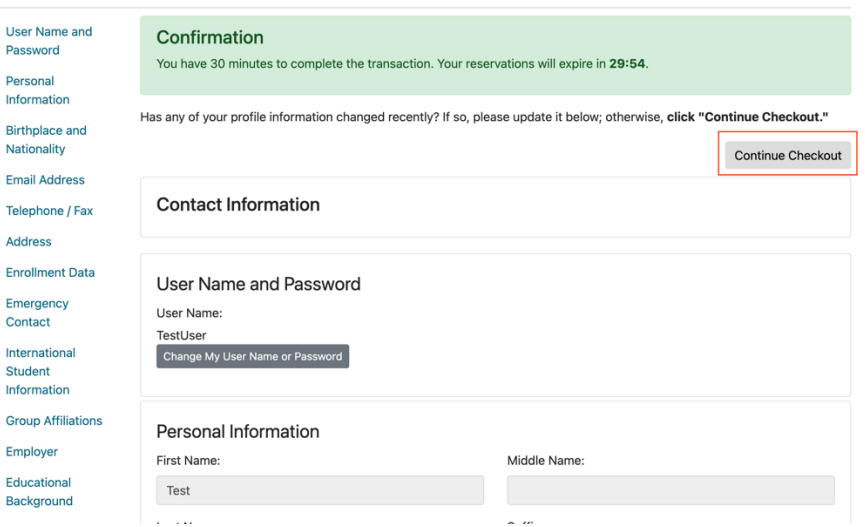

If your course has a required application, refer to the **Completing Applications** guide on the **Support** page.

You should now be on the **Payment** page. Verify your purchase and review the **Policy Confirmation** and check the required box. Click **Continue Checkout.**

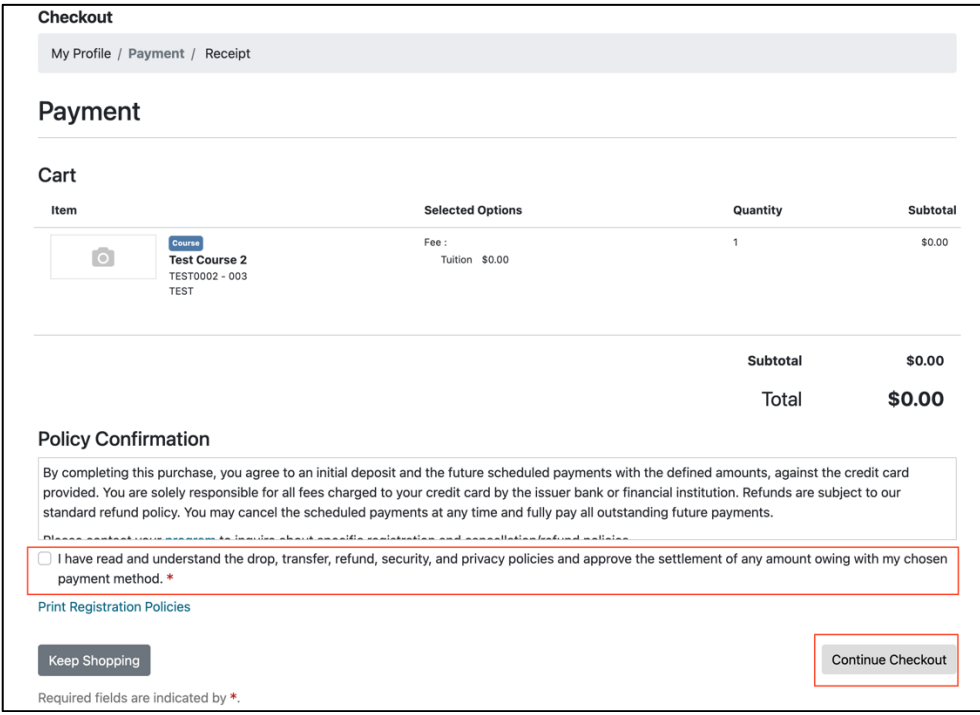

-

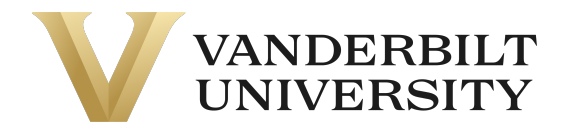

- If your course requires payment and you select Credit Card as the form of payment, you will be directed to a secure payment page.
- If your course requires payment and you select any option in **Other Payment Method**, your Program Contact will notify you of your enrollment.
- If you have **account credit**, you will be able to use it on this page by clicking the slider:

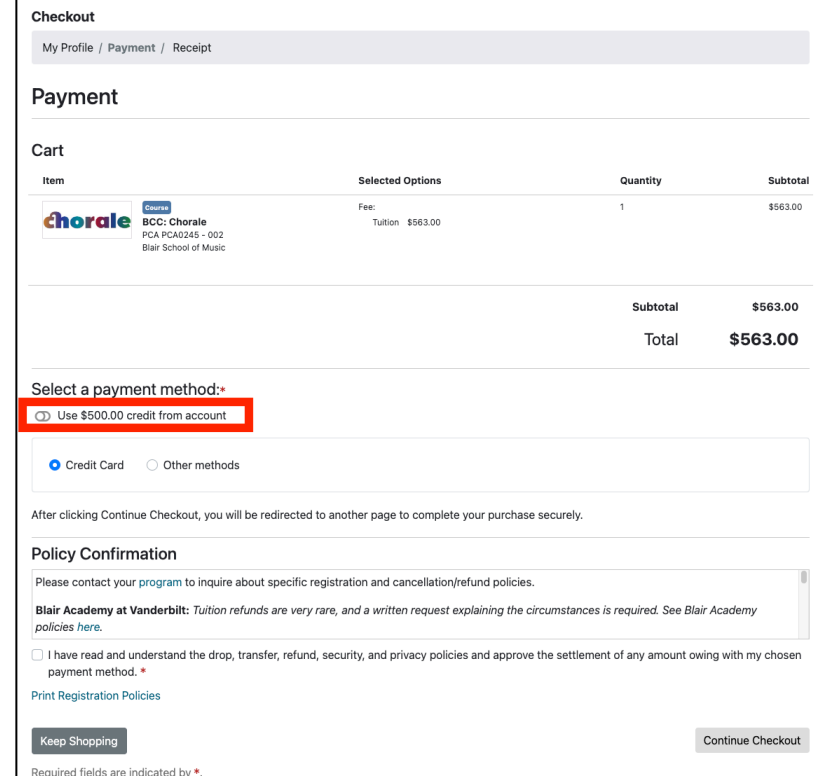

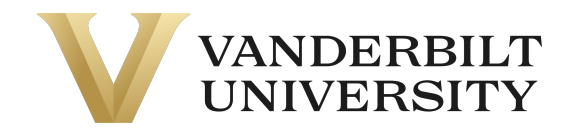

o If your account credit is equal to or greater than the cost of the course, the other payment methods will disappear, and you will be able to continue checkout.

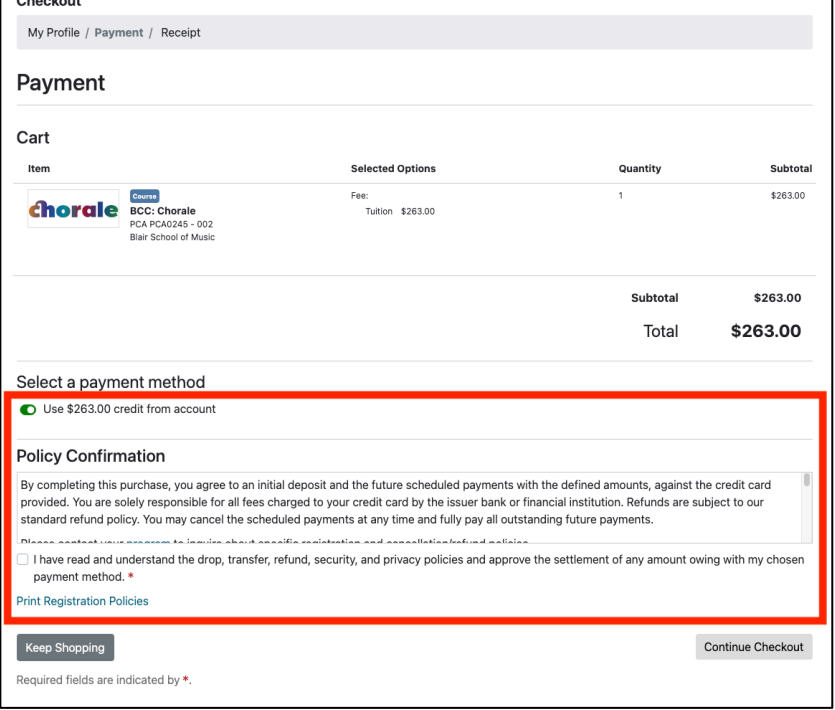

o If your account credit doesn't pay the balance in full, a blue pop-up will appear saying your debit/credit card will be charged the remaining balance.

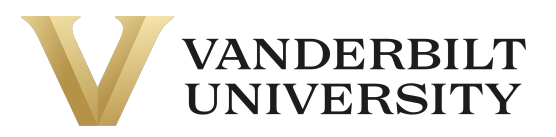

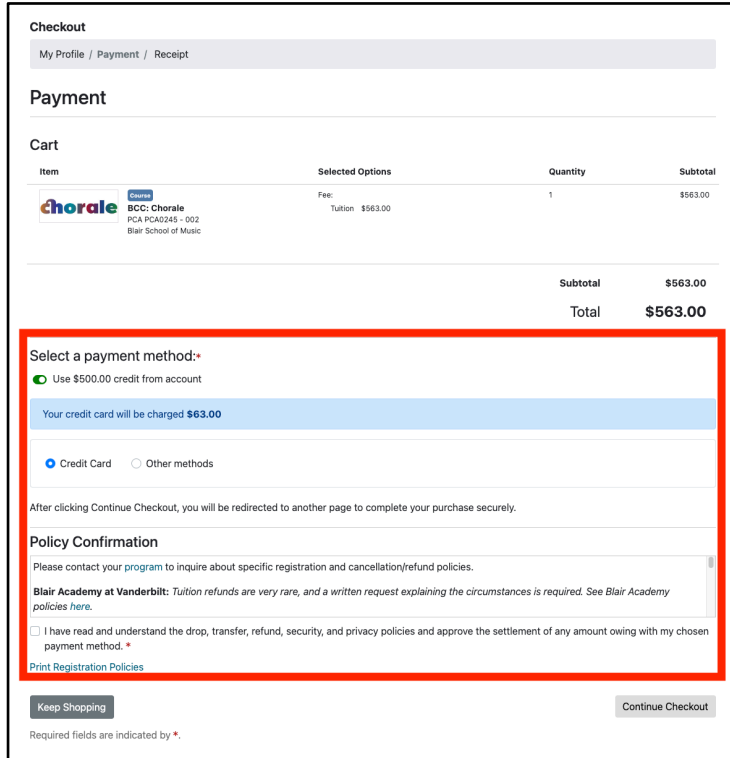

o

After clicking **Continue Checkout**. The following page will be a receipt of your purchase.

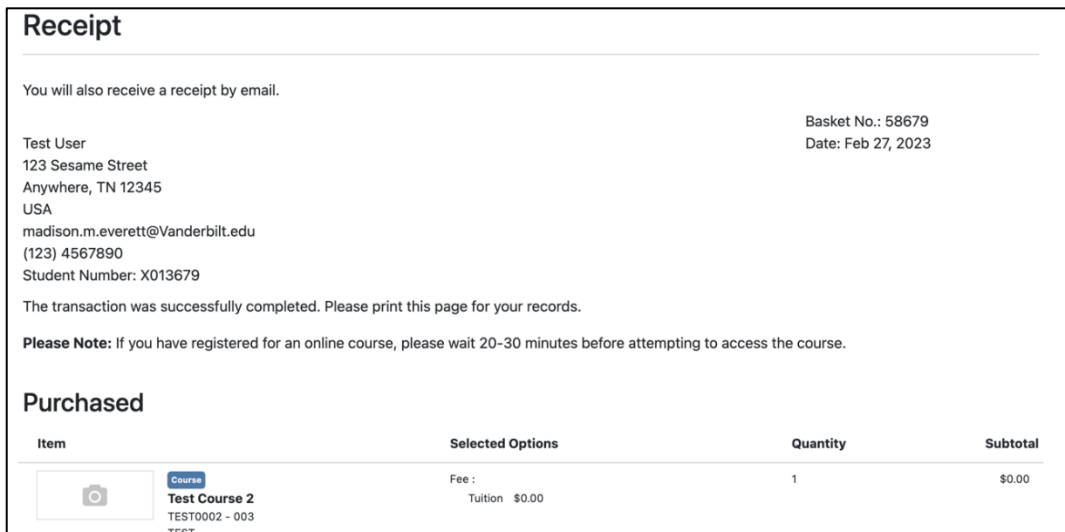

If you created a new account while registering for this course, you will receive 2 emails from **pace@vupace.vanderbilt.edu:**

- **Complete Your VUPACE Registration** email You will need this email to set the password to your account – refer to the **Resetting your Password** guide on the **Support**  page.
- **VUPACE Registration Confirmation** email This is the receipt of your purchase.

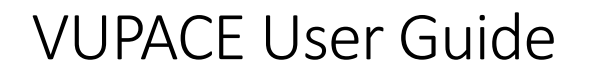

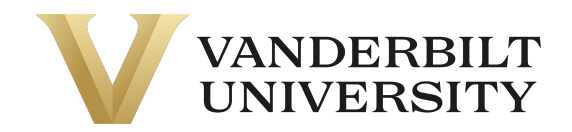

If you did not create a new account while registering, you will only receive the **VUPACE Registration Confirmation** email.